# ハードウェア I/O 2 day2 13:00  $\sim$

KEK, High Energy Accelerator Research Organization 帯名 崇 (takashi.obina@kek.jp)

2018/11/01 ~ 02 EPICS入門セミナー@KEK つくばキャンパス(3号館1階会議室)

### このセッションでのおはなし

最初に全員でできる実習(GPIO の割り込みでEPICS レコードを動かす) を 行う。その後、各自でトピックスを選んで実習を行う。人数が限定され るものもあるので、その場合は適当に交代しながら実施する。

お手元の手引書に実習の詳細は記載してあります

- 1) 共通:GPIOの割り込みでレコードプロセス
- 2) Arduinoでアナログ入力 (10名交代で)
- 3) 時間があれば (SNL/Sequencer でLED 点滅)
- 4) 昨日の補足講義:
	- CSS DataBrowser
	- CSS OPI Sample

将来のトピックス

- I2C 経由でデータ取得
- LEDのON/OFF : DIO直接ではなくトランジスタ経由で

### 実習1)GPIOの割り込みでレコードプロセス

これまでのサンプルで SCAN フィールドは何があったでしょうか? 何が使えるかは<appTop>/dbd/<appName>.dbd ファイルにかいてあ ります。

```
menu(menuScan) {
    choice(menuScanPassive, "Passive")
    choice(menuScanEvent, "Event")
    choice(menuScanI O Intr, "I/O Intr")
    choice(menuScan10_second, "10 second")
    choice(menuScan5_second, "5 second")
    choice(menuScan2_second, "2 second")
    choice(menuScan1 second, "1 second")
    choice(menuScan_5_second, ".5 second")
    choice(menuScan_2_second, ".2 second")
    choice(menuScan 1 second, ".1 second")
}
```
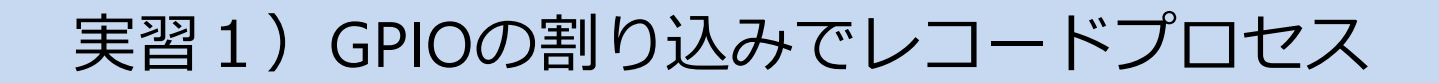

目的:外部からの電圧入力を検出してEPICS レコードを動かしたい

 $\sim$ ソフトで定義した 1 second とかではなく $\sim$ 

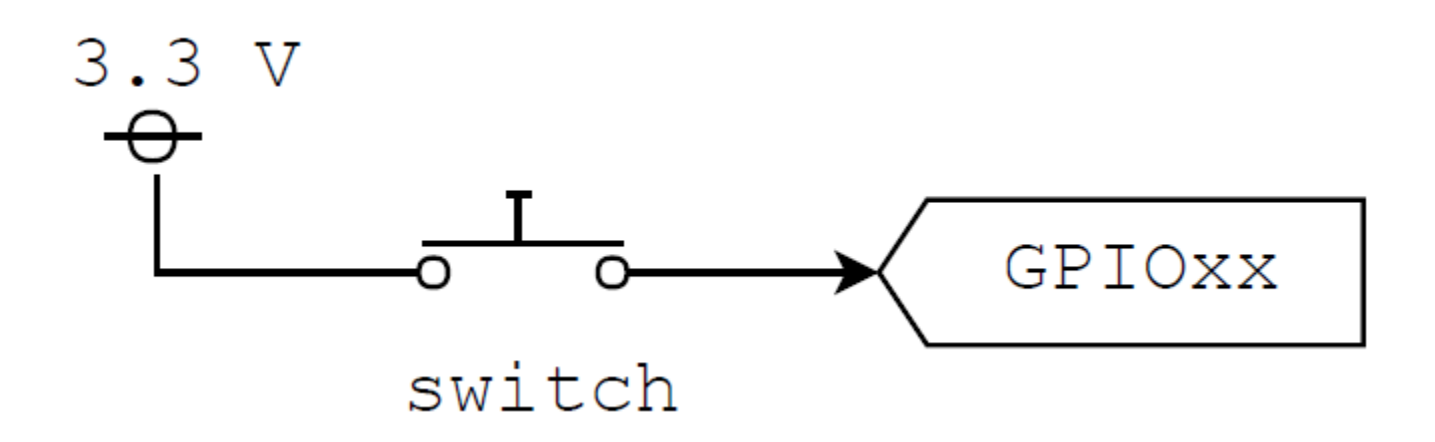

例えば、こんな回路を考える

入力がOpenのときは High or Low?

Openだと、入力はどちらになるのかわかりません。 Raspberry Pi の内部ではプルアップまたはプルダウンされています (これはピンによって異なる)

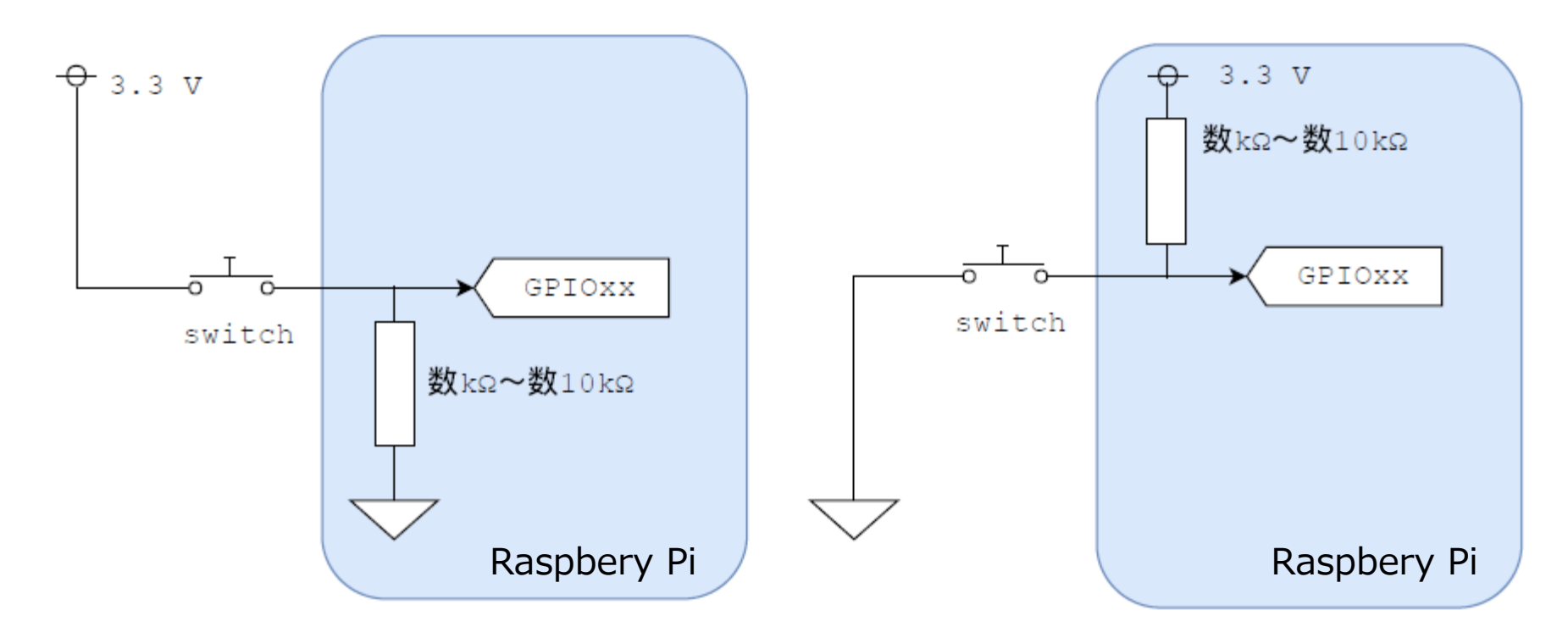

# gpio readall

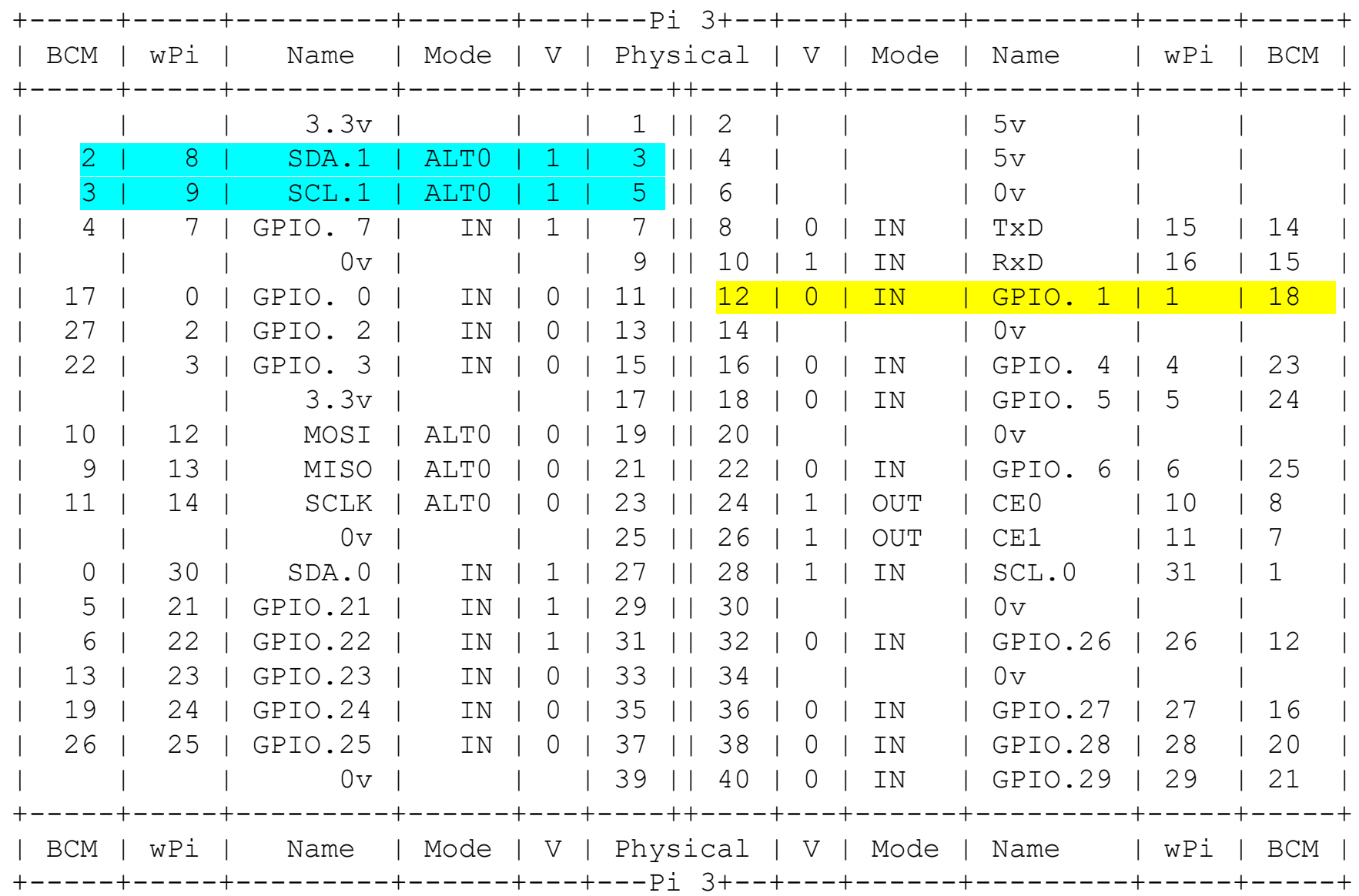

### プッシュスイッチ

#### 押している間だけ、1と2の間が導通します

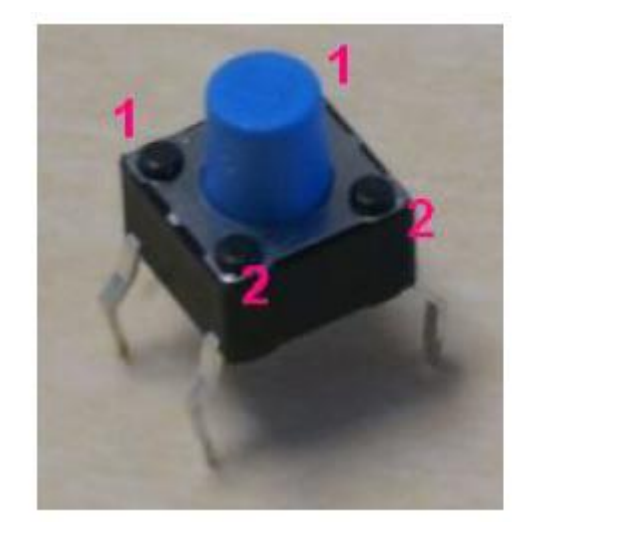

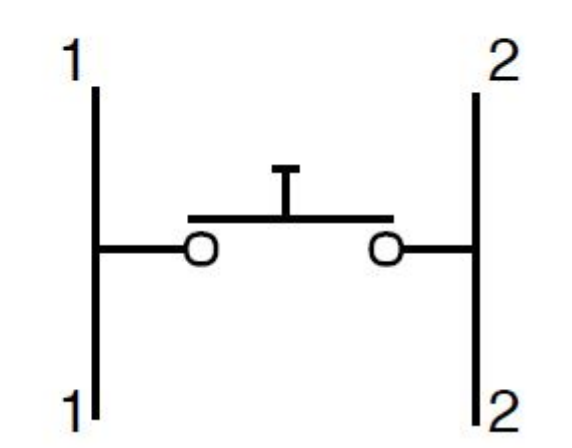

#### 配線例

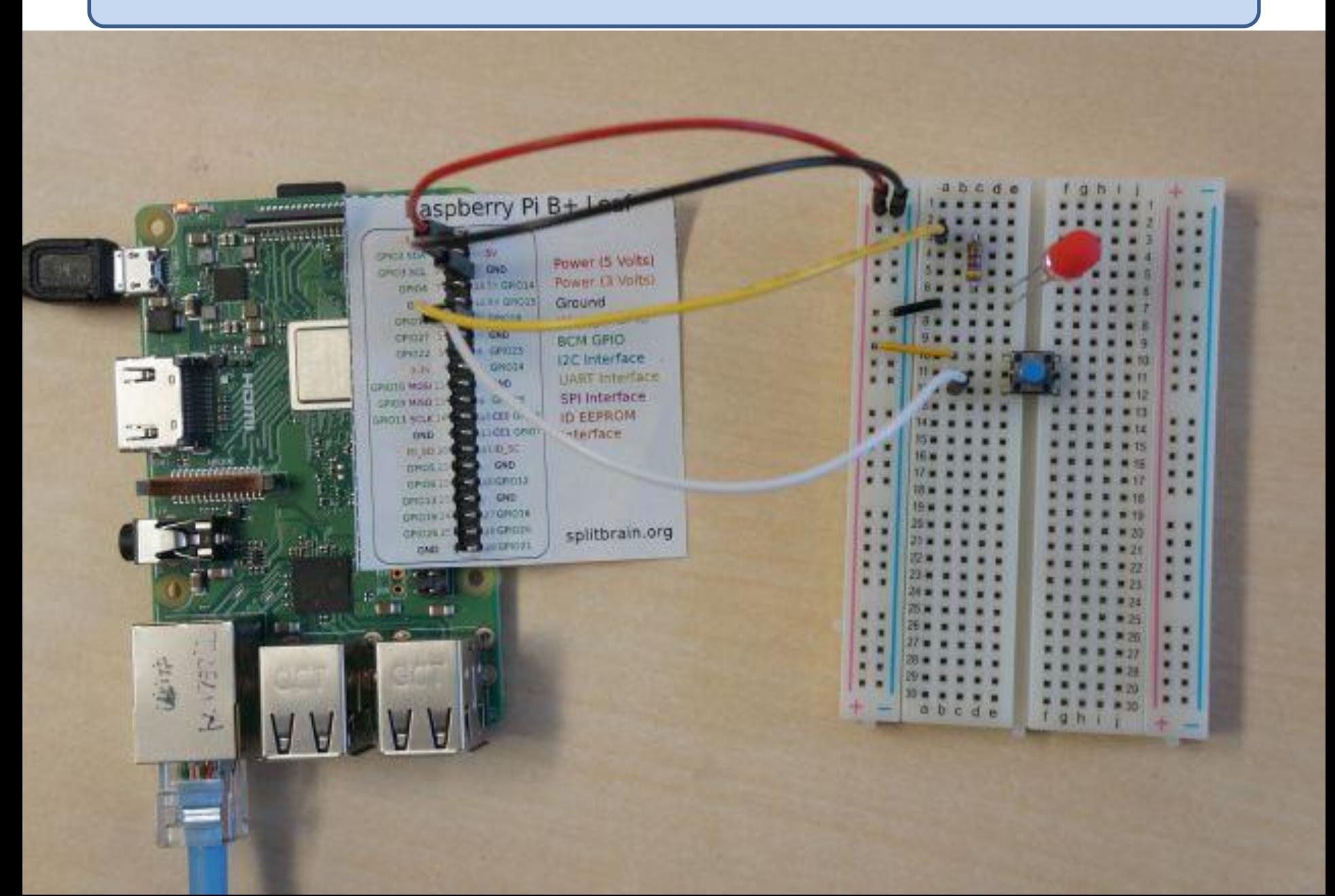

### dbファイルに追記

昨日LEDを点灯したファイルをそのまま使います。 dbファイルは残っていますか?18番ピンを追記すればOK。

```
record(bo, "$(head):GPIO17:OUT") {
        field(DTYP, "devgpio")
        field(OUT, "@17 H")
        field(SCAN, "Passive") #Default
        field(ZNAM, "OFF")
        field(ONAM, "ON")
}
record(bi, "$(head):GPIO18:IN") {
        field(DTYP, "devgpio")
        field(INP, "@18 H")
        field(SCAN, "I/O Intr")
        field(ZNAM, "OFF")
        field(ONAM, "ON")
```
2018 Hardware I/O 1 T. Obina 1999 Hardware I/O 1 T. Obina 9

#### その後

いつものように、makeして st.cmd 実行 ボタンを押したらレコードが動くことをcamonitorで確認

その後の実習項目

- 今回追加したレコードをGUI で表示し、ボタンを押すのに同期して表示 が変わることを確認する。
- 自分のRaspberry Pi だけでなく、ほかの人のレコードも表示してみる

#### 時間の余った人へ

#### 追加実習項目

- 負論理のスイッチを作成する。プルアップしているピンを使うこと。
- 単にロジックを反転したいだけならばPU/PDどちらでも構わず、ソフト で反転するので十分。実際には(どちらかといえば)プルアップ入力の方 が使われることが多い。理由を考える。
- devGpio デバイスサポートのソースコードを読んでみる
- 現在は信号の立ち上がり/立下りエッジの両方を検出してレコードが動 いています。場合によっては立ち上がりエッジだけを検出したいこと もある(例えばリモコンのボタンとか)ので、ソフトウェア(レコー ドのリンク)で対処する方法を考えてみる。
- デバイスサポートに手を入れてどちらかのエッジだけで割り込みをか ける方法を考えてみる(可能 or 無理まで含め)
- gpio コマンド(wiring pi) を使ってGPIOピンを(EPICSを使わずに)制御し てみる。
- コマンドラインからLEDを制御する"だけ"ならば、gpioコマンドで十分。 わざわざ EPICS IOC にする意義(御利益)は何なのかを考える。

### 実習2:アナログ入力信号を測定したい

ADCの入力をどうやって RPi まで運んでいくか?

- ADC on Arduino <==[UART(RS232/USB)]==> RPi
- ADC + I2C ==[I2C]==> RPi
- ADC + SPI ==[SPI]==> RPi
- ADC + I2C ==[I2C]== [マイコン] UART(RS232/USB)]==> RPi

など、色々な構成が考えられる

まずはArduinoを使ってアナログデータを取る方法を説明

#### Arduino

#### Arduinoを使ってアナログ入力

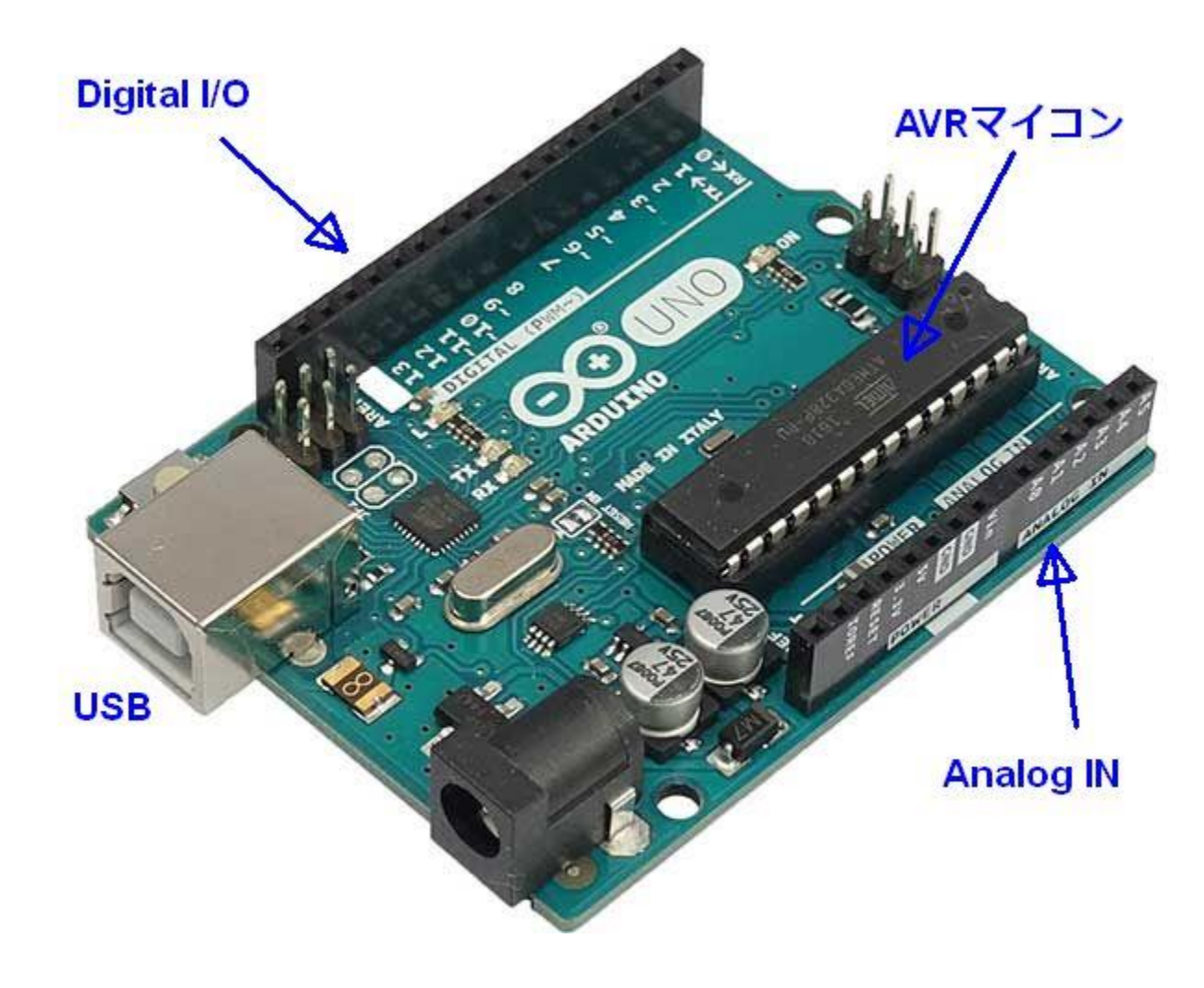

### 通信仕様、コマンド

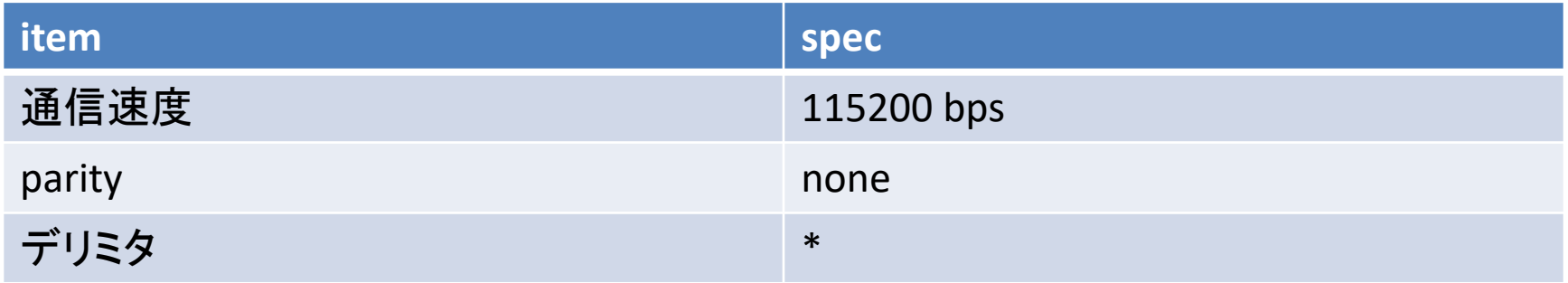

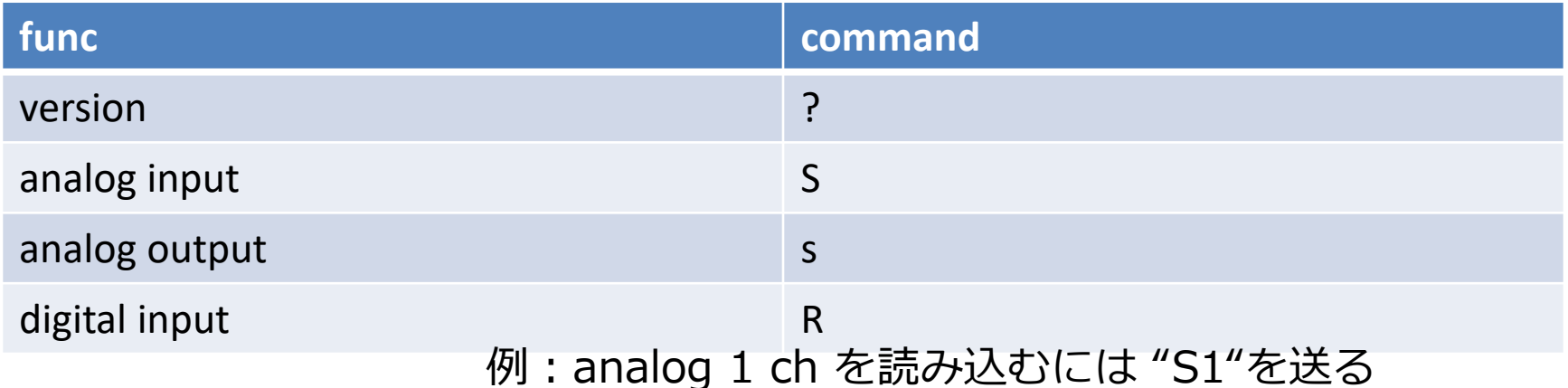

アナログ照度センサー

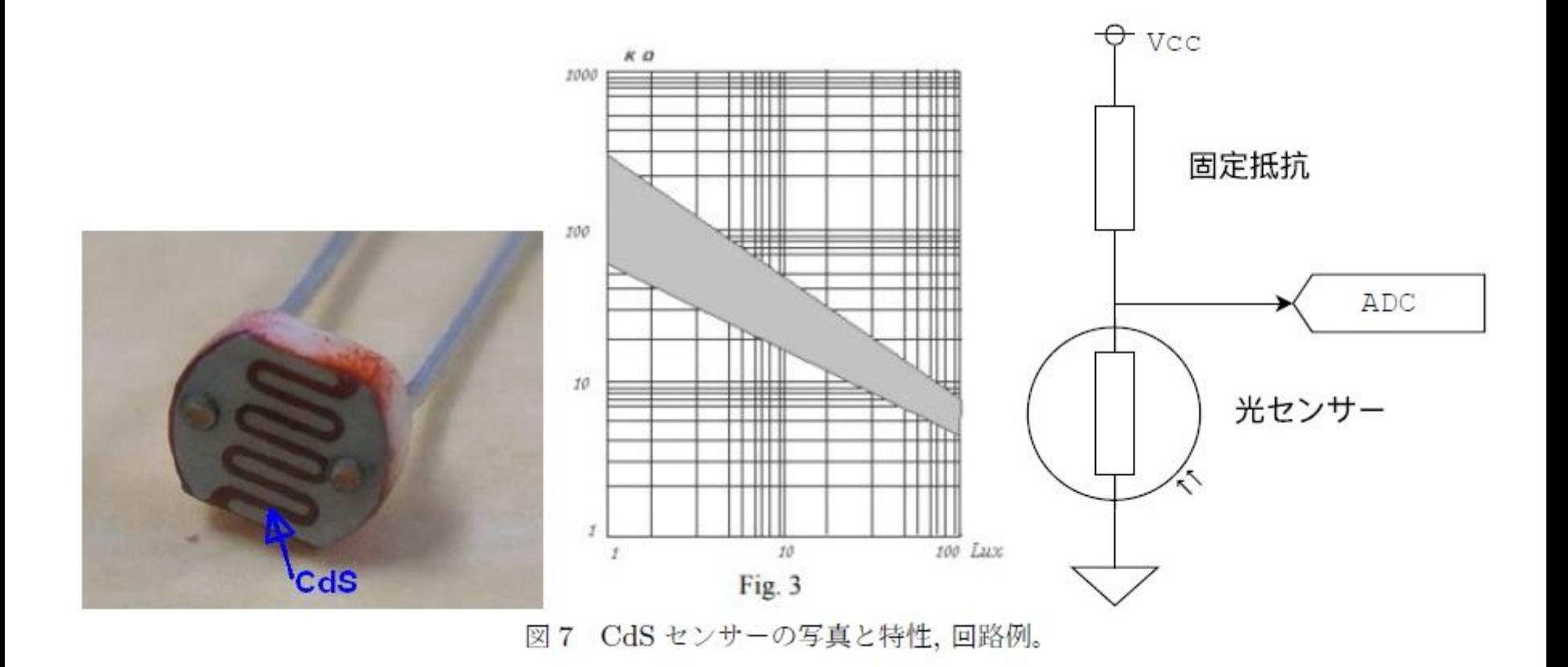

### Terminalでデバッグ

- GNU Screen 使用 – ? コマンドを送り、バージョン番号とデリミタが返ってくることを確認
- 最後に "CTRL-a k" (killコマンド)を送るか、USB を引き抜くかし てターミナルを切断する

## EPICS Application 作成

主な手順は以下の通り:

- テンプレートとして "nykit" を使う
- configure/RELEASE 編集
- st.cmd に /dev/ttyACM0 あるいは /dev/serial/by-id/usb-….. を記述
- st.cmd に実行フラグを付ける

エラー無く起動したら

- dbl でリスト確認
- \$(head):Arduino:LUM を camonitor , 手をかざす
- 該当するdbファイルと protocol ファイルを見る
- 他のコマンド(温度センサーなど)をみる

#### I2CでRPiに取り込む

いままで説明してきたのは Arduino でアナログ信号取り込み

- ADCが10bit(0 1024)しかないのはさみしい
- 例えば、16bit ADC を I2C バス経由で取り込むことが出来る

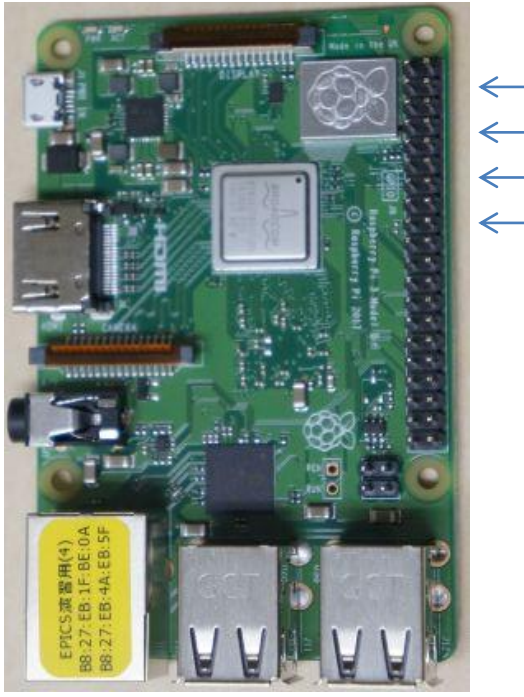

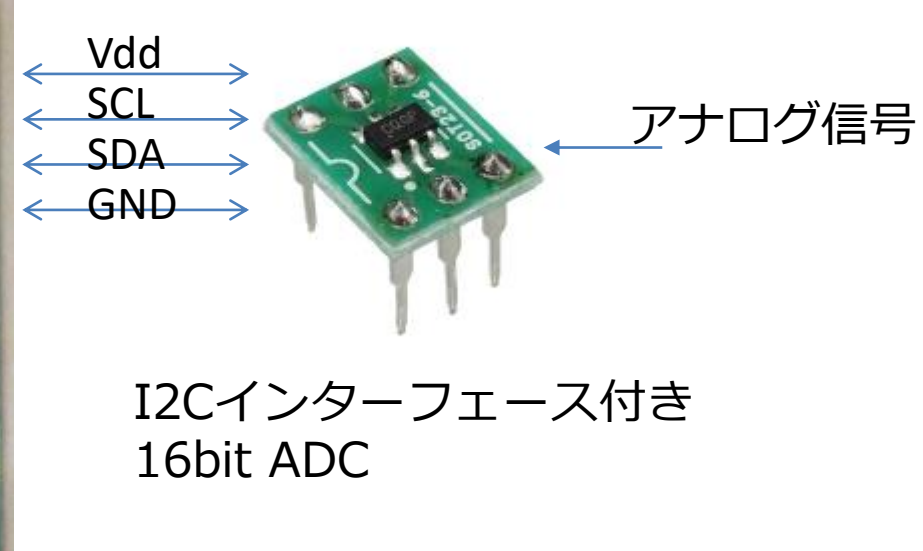

I2Cインターフェース付きセンサー

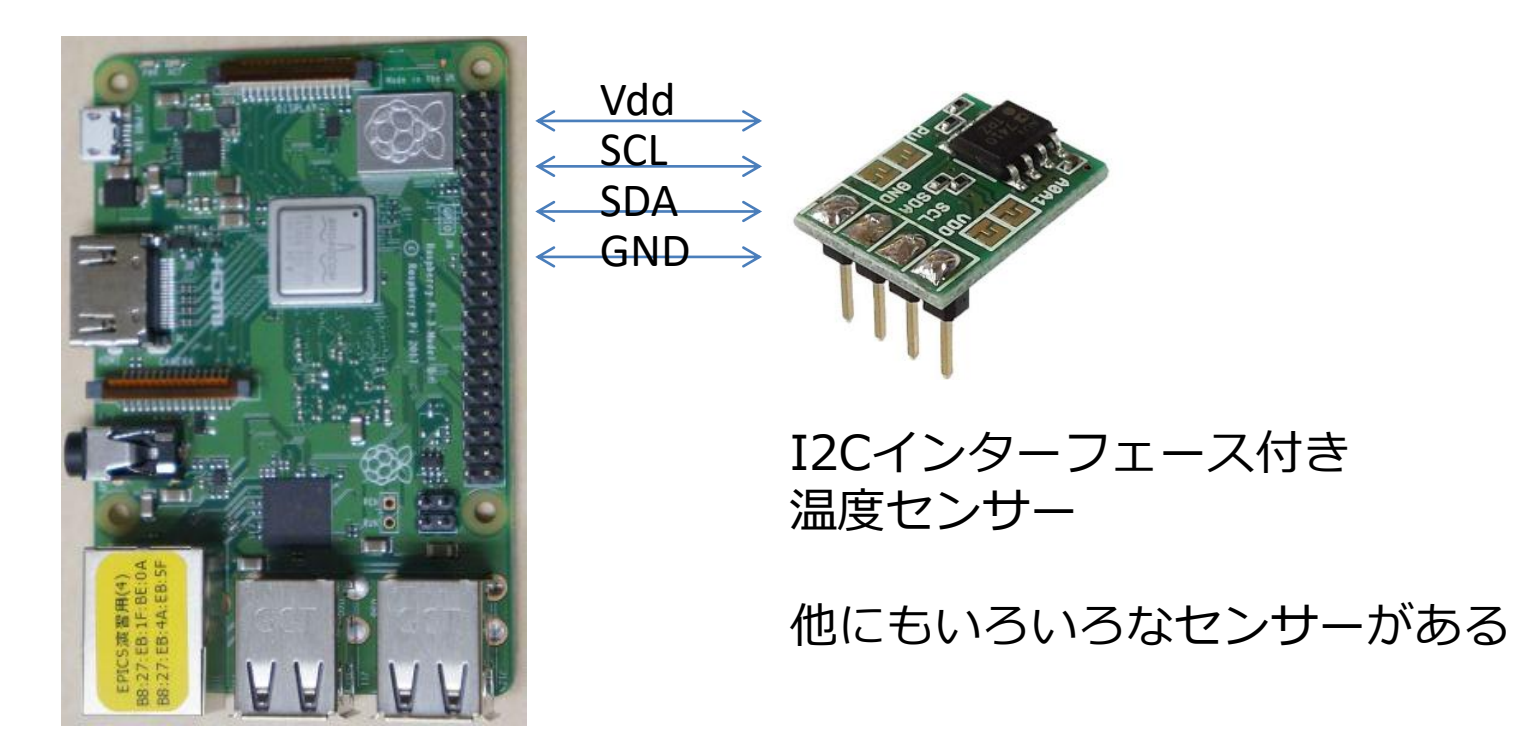

## 実習3:SNL/Sequencerを使ってLED制御

ここでは EPICS 標準配布物に含まれる State Notation Language (SNL) および Sequencer について簡単に説明し、一定周期でLEDを点滅させ るために使用する。

SNLは状態記述言語と呼ばれる言語の1つで、プログラマは「状態 (state)」および「状態間の遷移条件」記述することで制御プログラム を見通し良く、また信頼性・保守性の高いプログラムを書くことがで きる。

# SNLで書きやすいプログラム

2つの "State" がある:Light\_ON と Light\_OFF レコードの値によって2つのステートを行き来する

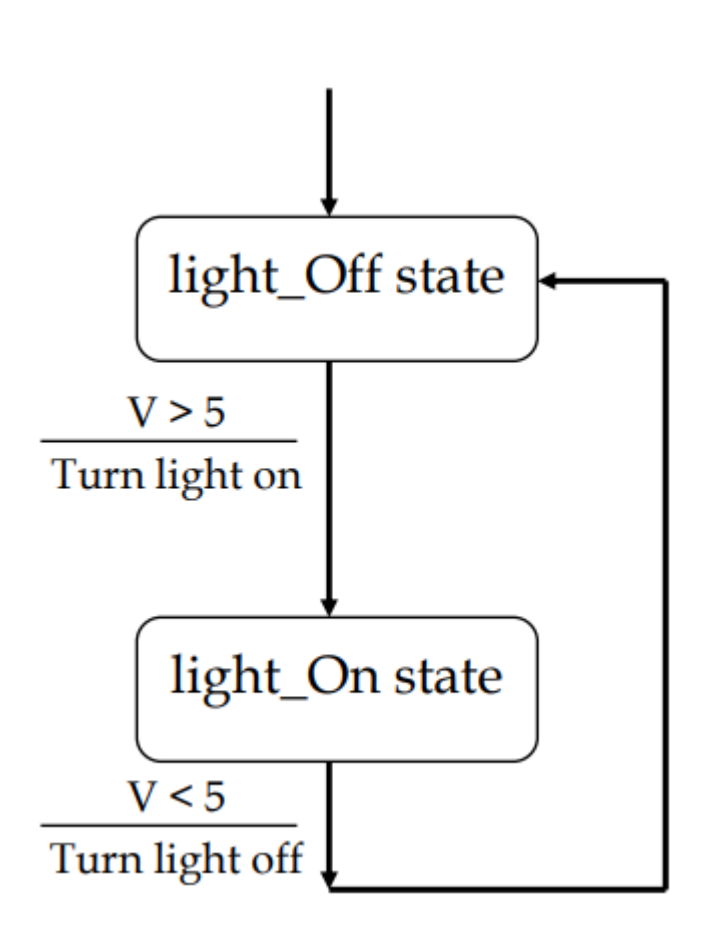

```
program sncExample
double v;
assign v to "{user}:aiExample";
monitor v;
ss ss1 {
  state low {
    when (v > 5.0) {
      printf("Changing to high¥n");
    } state high
  }
  state high {
    when (v \le 5.0) {
      printf("Changing to low¥n");
    } state low
  }
}
```
### 1秒間隔でON/OFFする

delay関数を使う: 引数の時間[sec]が経過するとTrueを返す関数。

```
assign out to "{head}:GPIO17:OUT";
ss ss1 {
    state LEDoff {
        when (delay(0.5)) {
            out = 1;pvPut(out);
        } state LEDon
    }
    state LEDon {
        when (delay(0.5)) {
            out = 0;pvPut(out);
        } state LEDoff
    }
}
```
### ちょっと変更して、周期と幅を変更できるように

#### これがテンプレート(pwm)に入っています

```
program sncPwm
```

```
assign out to "{head}:GPIO17:OUT";
assign freq to "{head}:GPIO17:PWM_FREQ";
assign duty to "{head}:GPIO17:PWM_DUTY";
ss ss1 {
    state LEDoff {
        when (delay(1/freq*(100-duty)/100.0)) {
            out = 1;
            pvPut(out);
        } state LEDon
    }
    state LEDon {
        when (delay(1/freq*(duty)/100.0)) {
            out = 0;pvPut(out);
        } state LEDoff
    }
\lambda
```
#### PWM

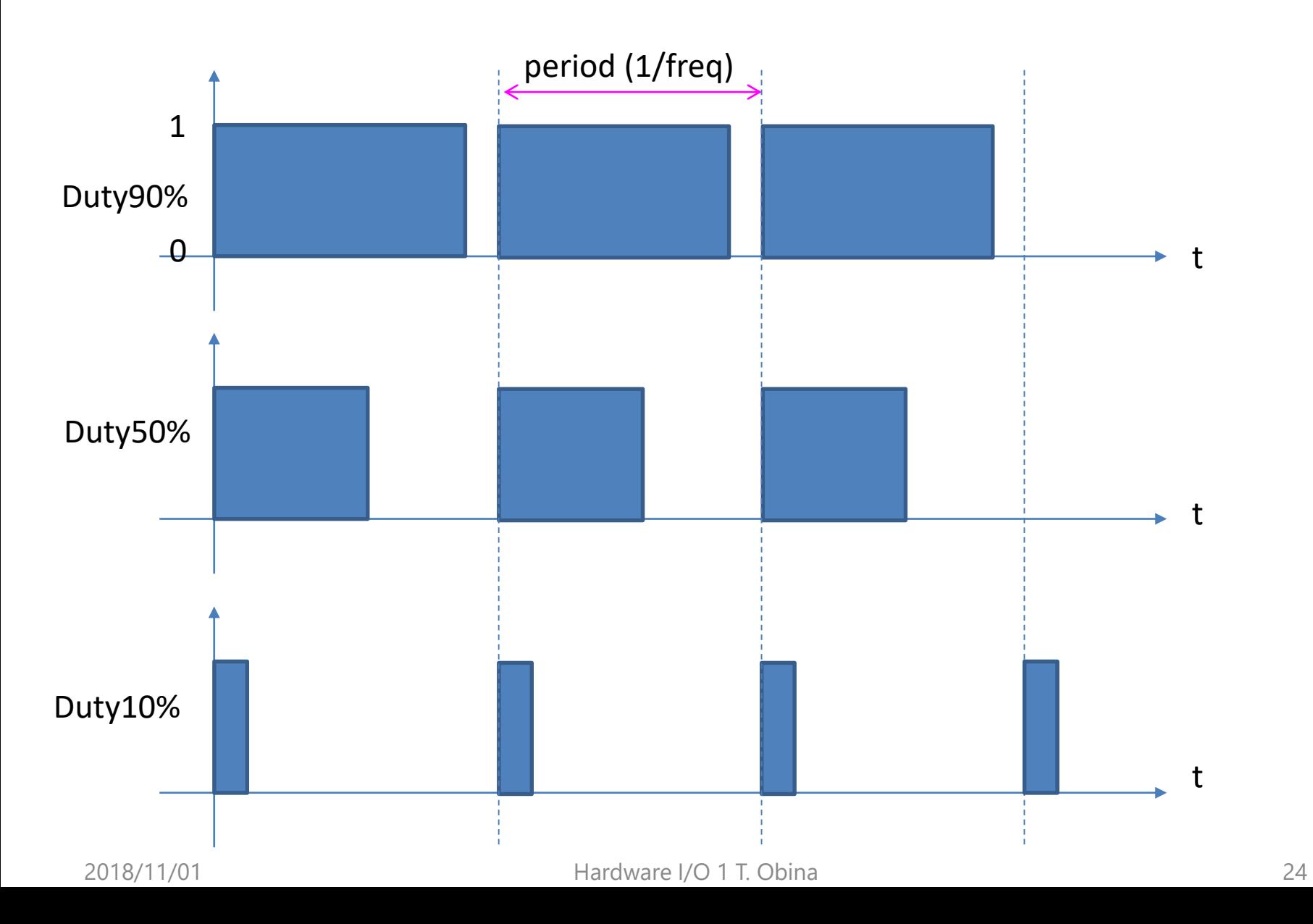

### 共通:CSSに関しての追加演習→山田さんを参照

#### 昨日触っていますが、(おそらく)役立つ Tips をいくつか紹介

Data Browser について

- waveform データをアーカイブからとってきて(alan)表示するには?
- カーソルの表示
- グラフに注釈(annotation)を付けたい (例えば室温のデータ2日分取っ てきて、どの時刻に何が起きたか記述)。
- 水平・垂直軸の拡大/縮小
- 水平軸を動かす:マウスで軸をつかんで左右に動かす
- 垂直軸を動かす:複数のデータをプロットしておき、そのうち1つの データの縦方向位置を動かしてみる。
- プロットしたデータを保存する。保存形式やオプションを変えてみる。

OPI について

- Sampleをいくつか触ってみる
- OPIにDataBrowserを貼り付ける

注:講師陣も触ったことのない モノが多くあります。 実は動かないものもある?